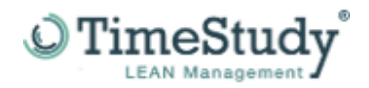

## **Welche MS-Office-Version (32/64Bit) habe ich installiert?**

Damit Sie für die Installation von TimeStudy T1 den richtigen Download auswählen können, müssen Sie wissen, welche MS-Office-Version (32 oder 64Bit) auf Ihrem Laptop/PC installiert ist. **HINWEIS:** Die Windows 64-Bit-Version ist nicht das ausschlaggebende Kriterium! Auf einem PC/Notebook mit einem Windows 64-Bit-Betriebssystem ist häufig MS-Office 32-Bit installiert. Um herauszufinden welche MS-Office-Version auf Ihrem Rechner installiert ist, müssen Sie eine MS-Office-Anwendung öffnen. In diesem Beispiel "MS-Word", es sollte aber in ähnlicher Form auch mit MS-Excel, MS-PowerPoint oder MS-Access funktionieren. Nachdem Sie "MS-Word" geöffnet haben, klicken Sie bitte auf Datei (1).

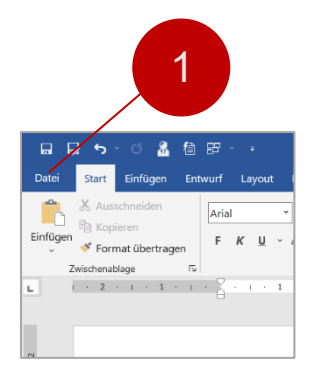

Wählen Sie unter den aufgelisteten Optionen die Option "Konto" (2) aus.

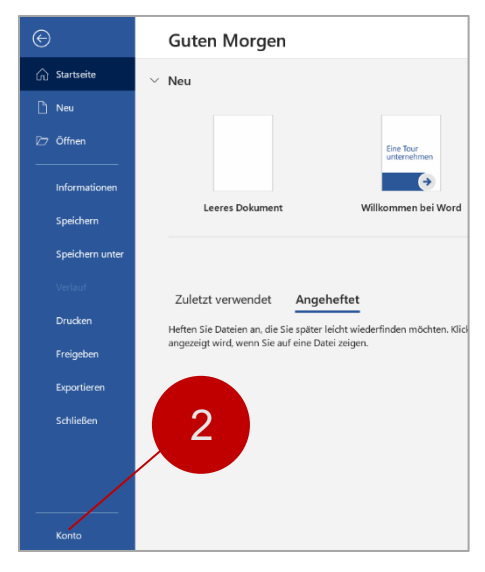

Nun klicken Sie auf "Info zu Word" (3).

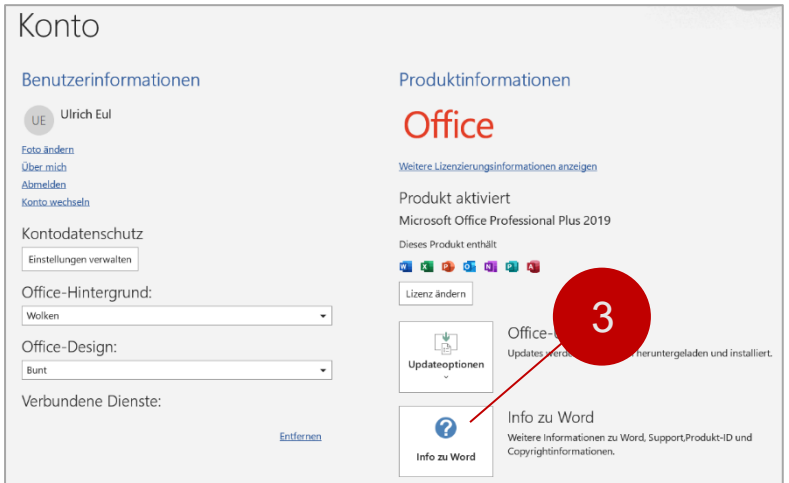

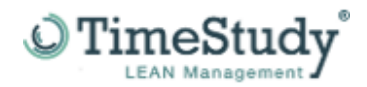

Nachdem Sie auf "Info zu Word" geklickt haben, werden Ihnen die nachfolgenden Informationen angezeigt. Hier wird Ihnen nun die MS-Office-Version, in diesem Fall, die 32 Bit-Version angezeigt. Haben Sie eine 64 Bit MS-Office-Version installiert, ändert sich der Wert entsprechend auf 64 Bit.

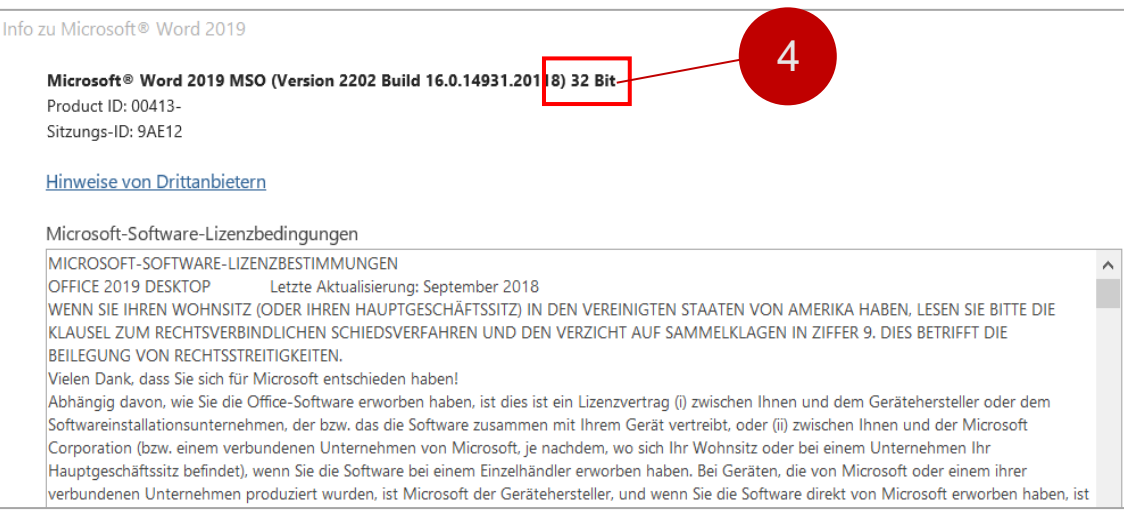

## Viel Erfolg wünscht Ihnen

Ihr TimeStudy T1-Team